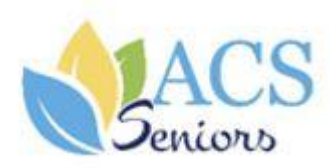

# Se connecter au site de l'ACS : acs-seniors.org

Progiciel AssoConnect pour L'ACS seniors

## **Version 1.2**

Novembre 2022

**Denis LEVRON**

Se connecter au site acs-bull.org

Tous droits de propriété réservés - ©ACS seniors - 2022

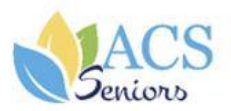

# **TABLE DES MATIERES**

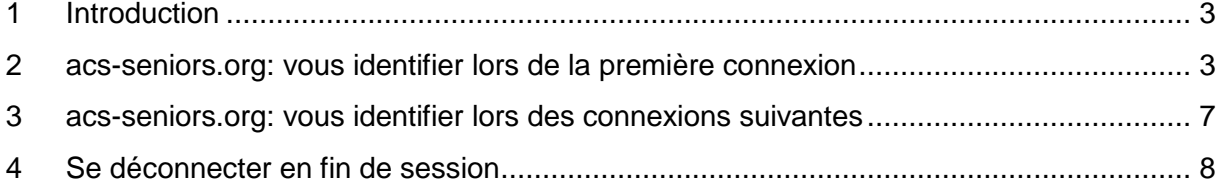

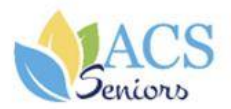

### <span id="page-2-0"></span>1 Introduction

Ce manuel utilisateur est destiné aux internautes qui souhaitent accéder au site de l'ACS (acs-seniors.org).

Ce document contient 3 chapitres principaux :

- Que faire pour se connecter la première fois ?
- Que faire pour se connecter les fois suivantes ?
- Comment se déconnecter ?

## <span id="page-2-1"></span>2 acs-seniors.org: vous identifier lors de la première connexion

Pour retrouver l'ensemble de vos rubriques (Actualités, Evènements, Annuaire...) de votre « Espace membre », voici comment vous identifier sur le nouveau portail acsseniors.org pour la première fois :

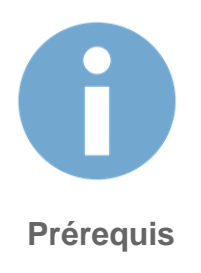

Vous devez :

 Vous **munir de votre [adresse](https://assistance.orange.fr/assistance-commerciale/l-identification/vous-identifier/compte-orange-retrouver-votre-identifiant_157461-354283) mail** (\*) et préparer un mot de passe. (différent de votre prénom, votre nom et votre email et doit comporter au minimum 6 caractères)

 Accéder à la **page [d'identification](https://r.orange.fr/r/Oid_identification)** en cliquant sur **connectez-vous**.

(\*) Adresse mail que vous avez communiqué à l'ACS lors de votre adhésion ou lors d'une demande de mise à jour.

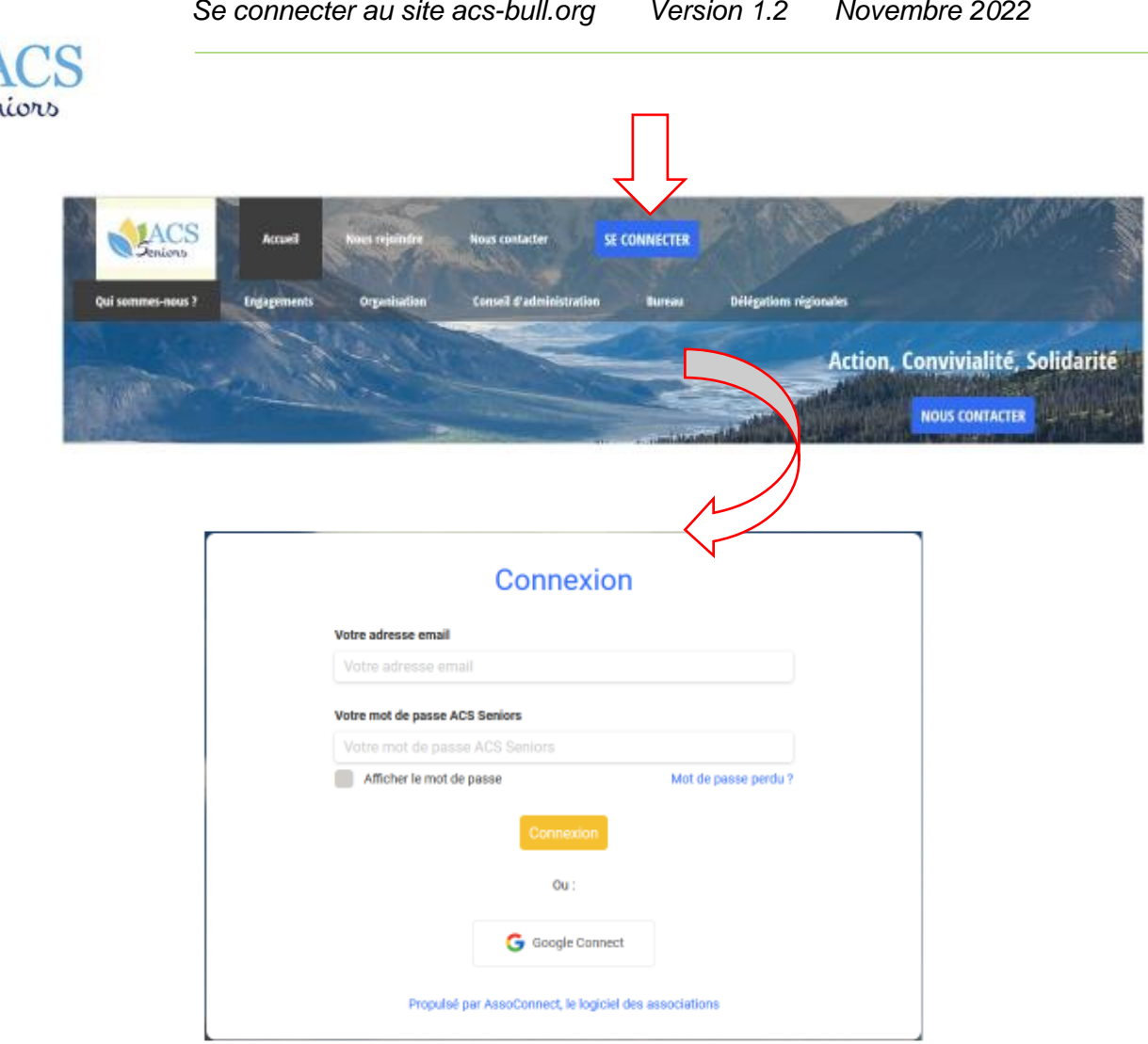

- 1. Saisir votre adresse email : Indiquez **votre adresse mail** (exemple **:** [Jeandupont@orange.fr\)](mailto:Jeandupont@orange.fr)
- 2. Cliquez sur **mot de passe perdu**

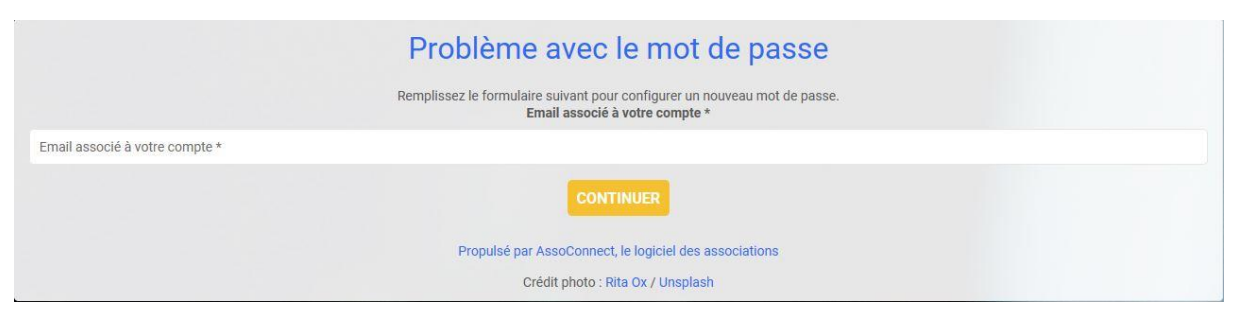

- a) Saisissez l'adresse émail à laquelle sera envoyé le message pour initialisation du mot de passe
- b) Cliquez sur **continuer**
- c) Afin de s'assurer que la demande ne provient pas d'un robot effectuez la sélection demandée puis cliquez sur **Valider**

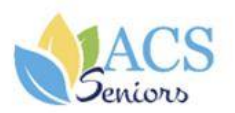

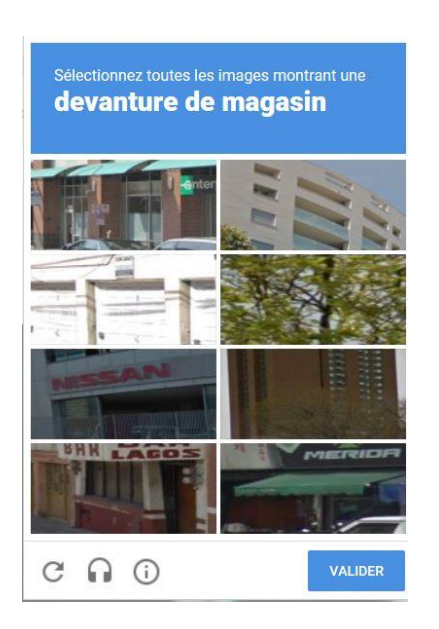

#### Si la validation est acceptée, la fenêtre d'information suivante est affichée

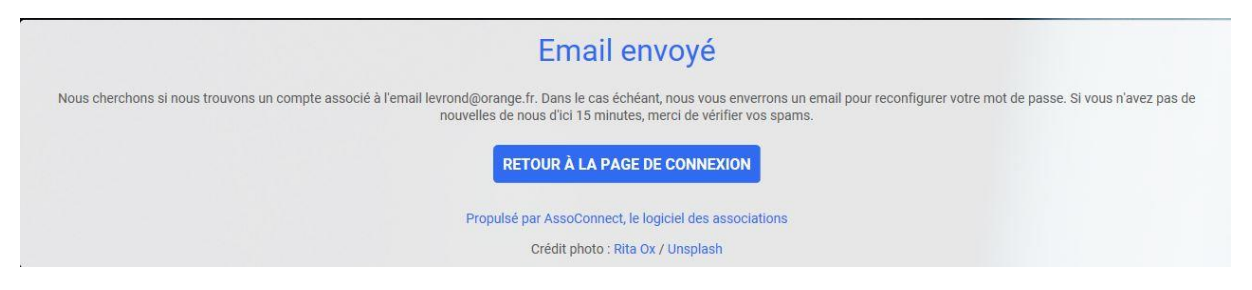

d) Allez sur votre boite mail – réception (ou spam) et ouvrir le message ACS seniors

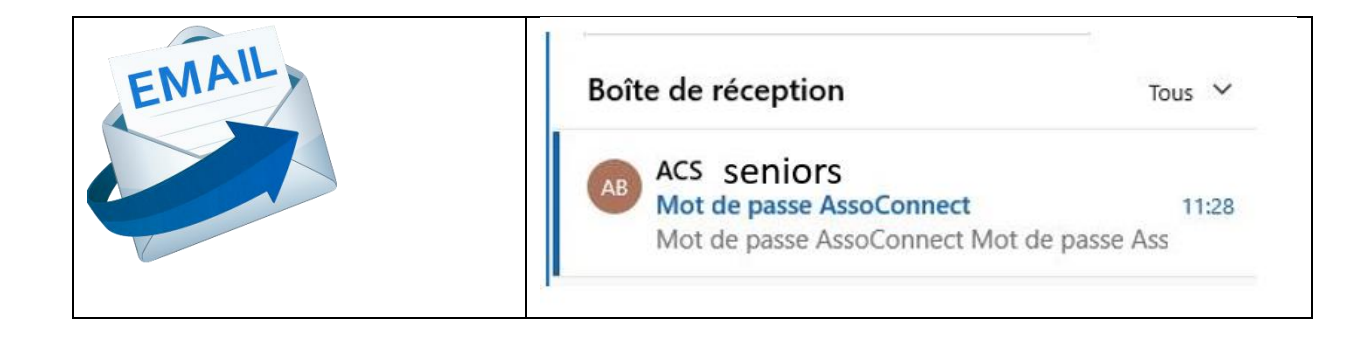

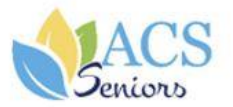

Vous recevez cet email car vous avez demandé la configuration de votre mot de passe. Cette configuration est possible jusqu'à 3h après la demande, une fois ce délai expiré, vous devrez retourner sur le site pour en faire une nouvelle.

Cliquez sur le bouton ci-dessous pour continuer :

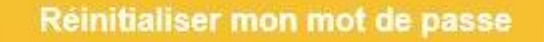

Le contenu de cet email est personnel et permet de configurer votre compte : ne transférez pas son contenu à une autre personne.

#### **e)** Cliquez sur **réinitialiser mon mot de passe**

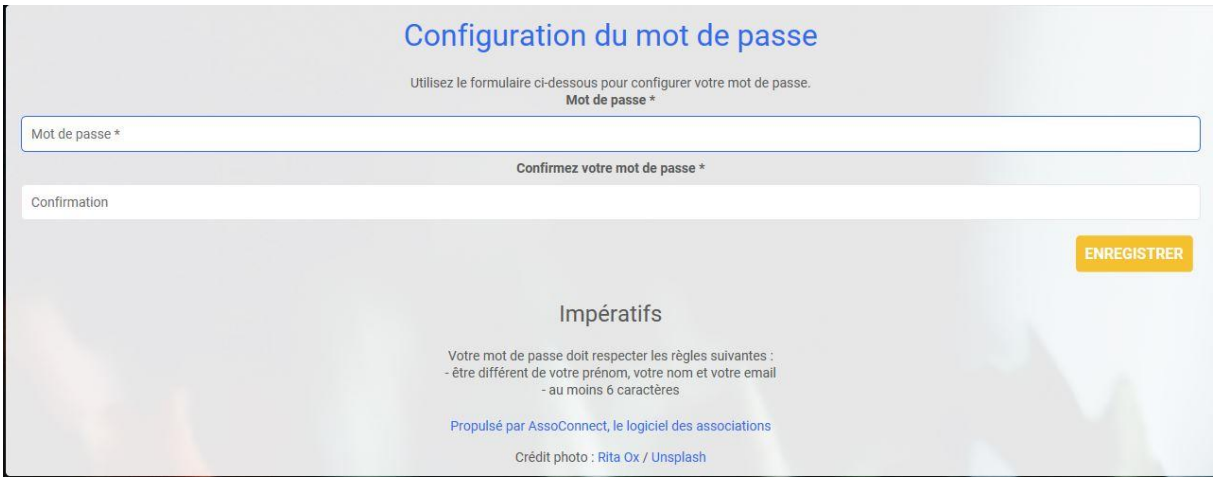

f) Saisissez votre mot de passe et confirmez ce mot de passe puis cliquez sur **enregistrer**

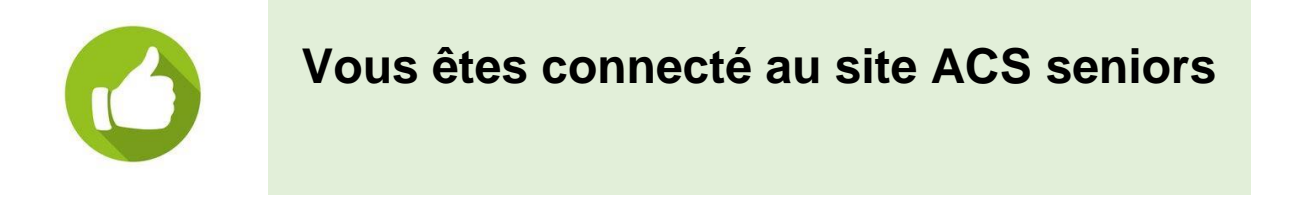

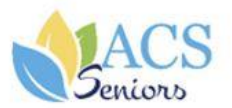

# <span id="page-6-0"></span>3 acs-seniors.org: vous identifier lors des connexions **suivantes**

1. Accéder au portail acs-seniors.org

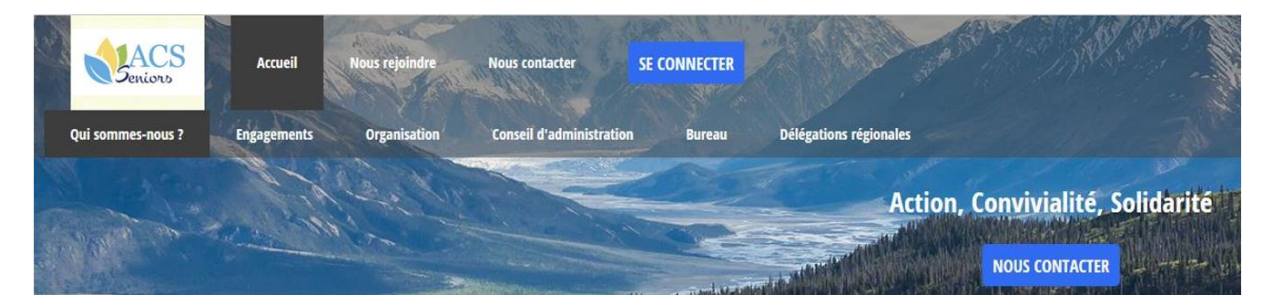

2. Cliquez sur **se connecter**

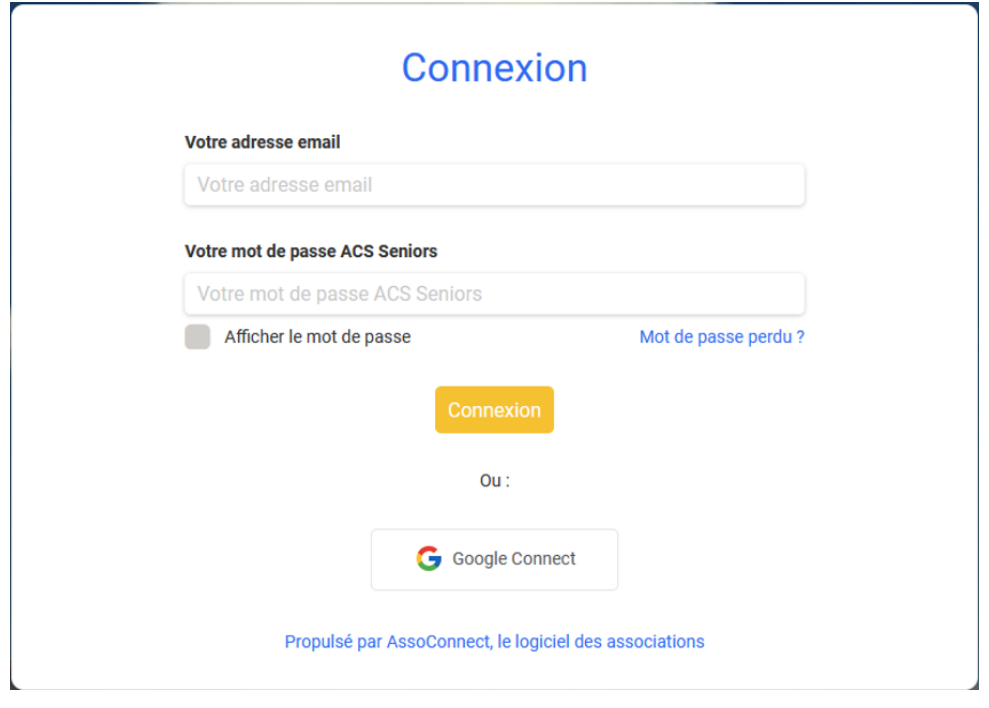

- 3. Saisir votre adresse mail
- 4. Saisir votre mot de passe ACS seniors
- 5. Cliquez sur **connexion**.

Une fois identifié, vous avez automatiquement accès à « l'espace membres », « espace bénévoles » ou « espace administrateur » qui vous est réservé.

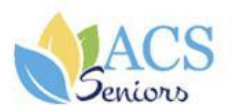

## <span id="page-7-0"></span>4 Se déconnecter en fin de session

#### Cliquer sur **Mon compte** – puis sur **Déconnexion**

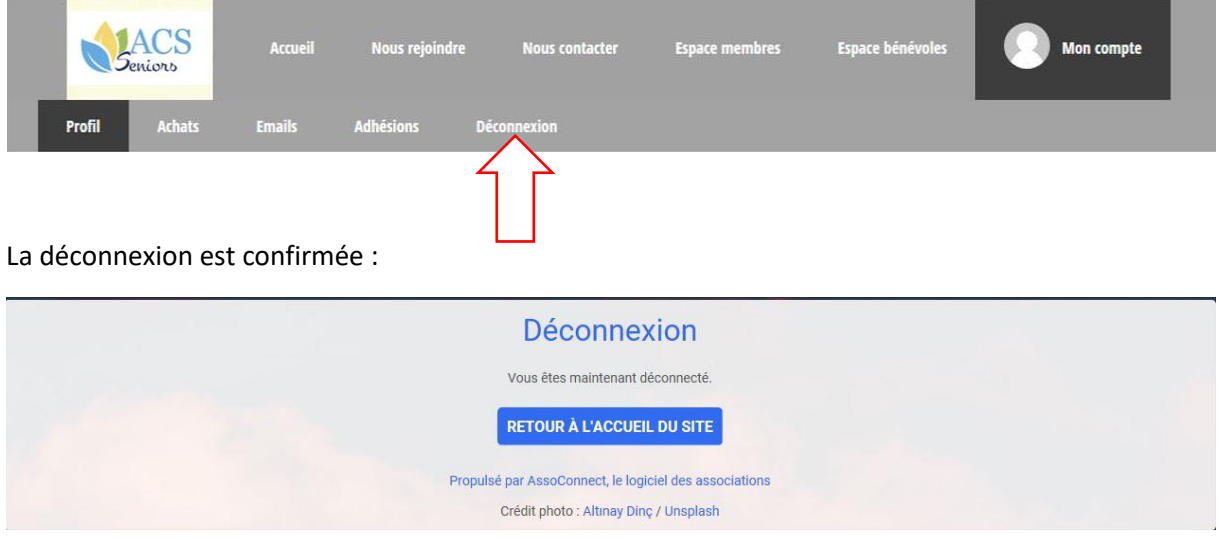